#### **Summary**

## This article provide detail how to integrate payment gateway "Rabo – OmniKassa" in MachPanel.

#### Applies To

This article applies to MachPanel build 6.0 and above.

### Configuration of "Rabo – OmniKassa ":

- To configure Rabo OmniKassa as your payment gateway navigate to the following path: Home » System Configurations » Providers » Payment Gateways.
- Click on the Configure link and follow the instructions below:

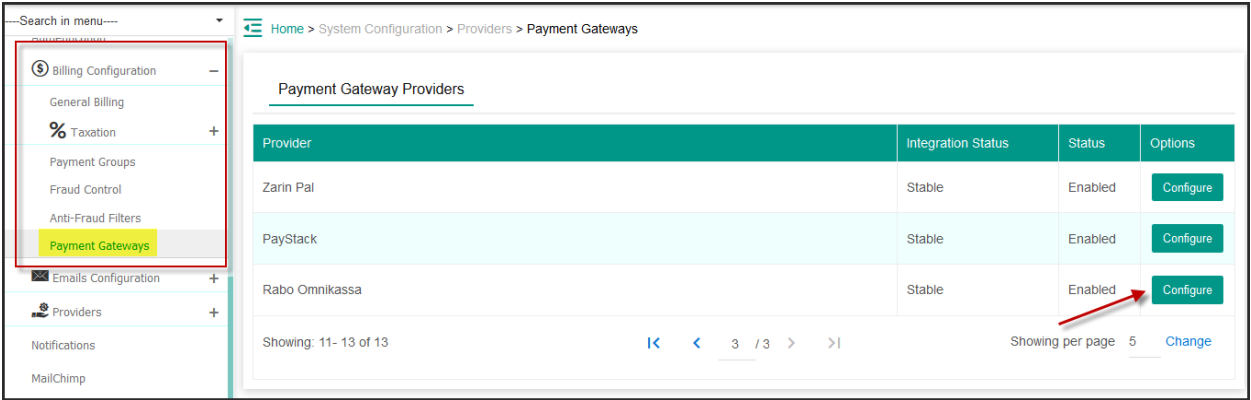

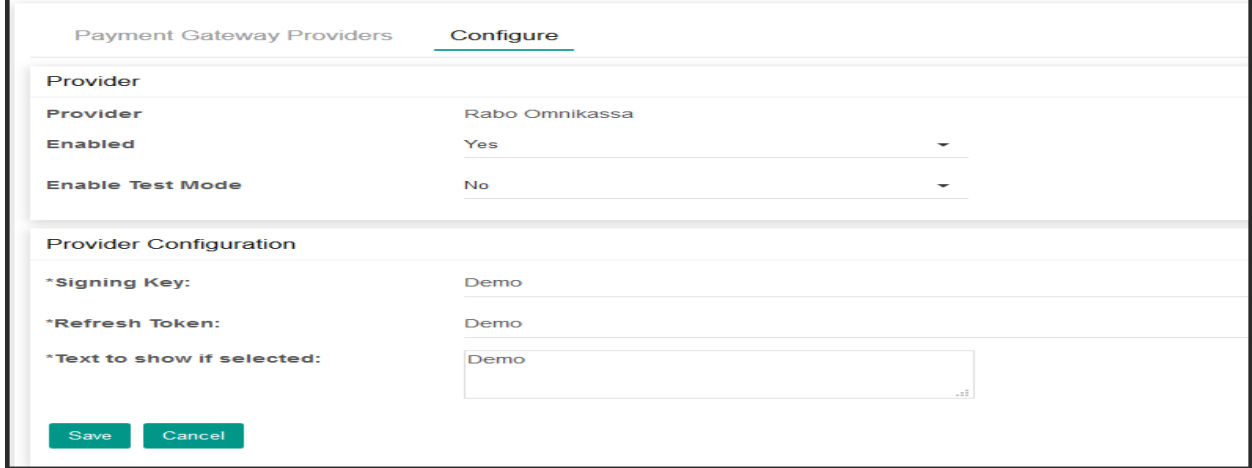

Integration of Rabo – OmniKassa in MachPanel

- 1. Provider: Shows the name of provider you are configuring. Not editable.
- 2. **Enabled:** Select NO only if you want to disable the payment gateway. This will prevent system from charging bills through this gateway.
- 3. Enable Test mode: Enable the option for testing mode.
- 4. **Signing key:** Provide the Signing key.
- 5. Refresh Token: Provide the refresh token required for configuration.
- 6. Text to show if selected: Type necessary text.
- Customer will login into their panel and go to Pay Bills interface. By clicking on Make **payment** button customer will be redirected to Rabo OmniKassa interfaces:

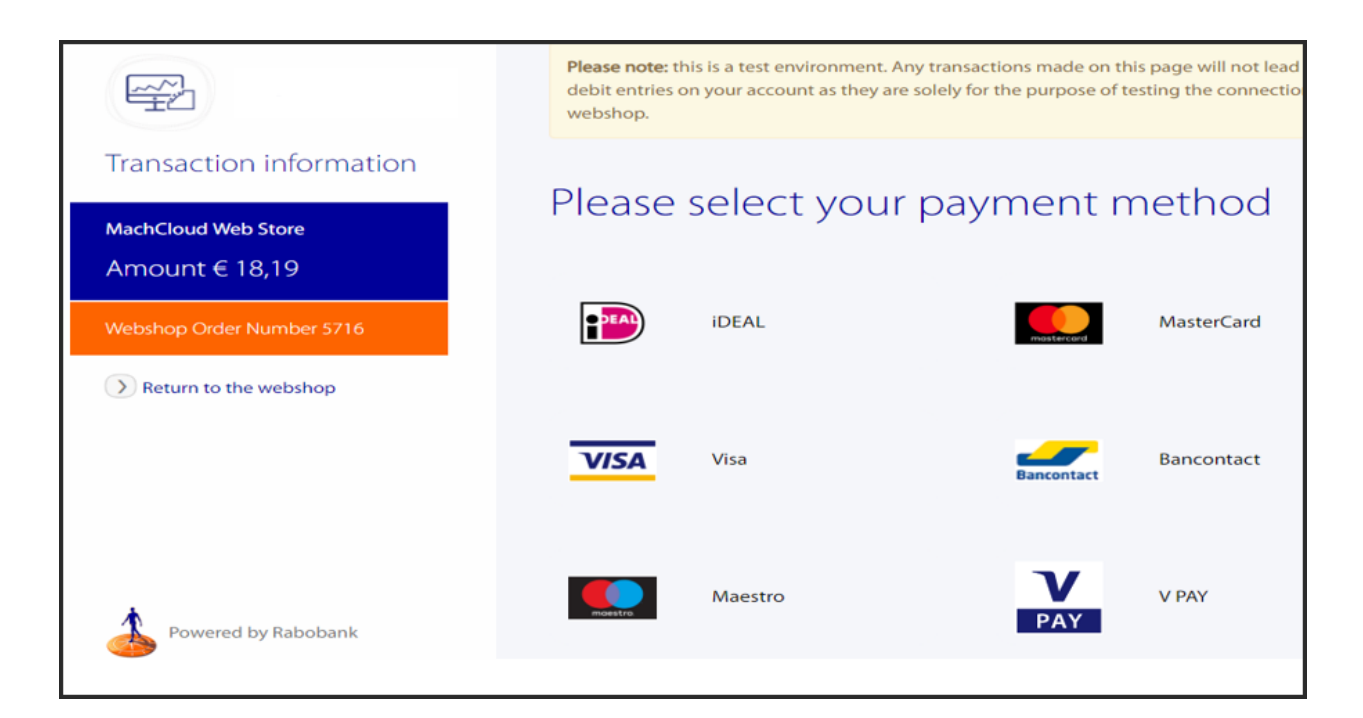

# Adding Payment Group

• After Configuring Rabo Omnikasa, you have to Integrate it in Payment Groups from the following path: Home » System Configuration » Billing Configuration » Payment Groups

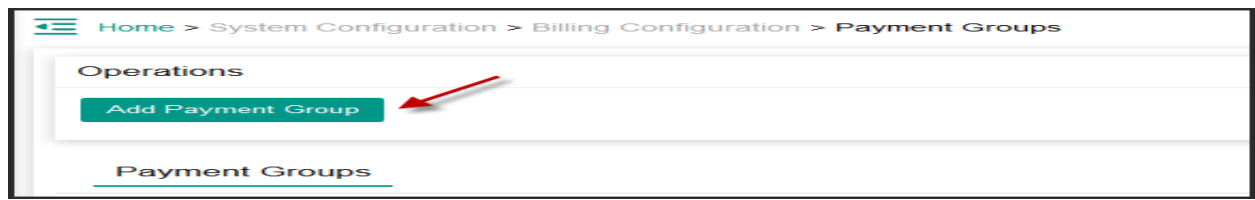

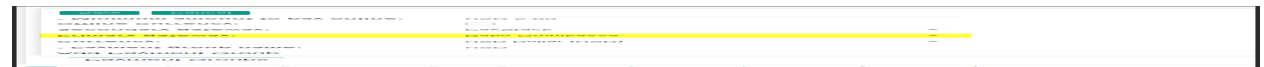

• Click Save button

MachPanel Knowledgebase

[https://kb.machsol.com/Knowledgebase/55602/Integration-of-Rabo-–-OmniKassa-...](https://kb.machsol.com/Knowledgebase/55602/Integration-of-Rabo-�-OmniKassa-in-MachPanel--)